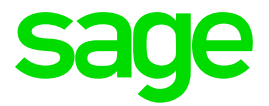

# **VIP People Notifications**

# **Notifications**

New functionality has been add that allows you to send notifications.

# **Mail Definition**

A new mail definition type has been added. Changes can be made to the template. It is advisable to copy the template before making changes.

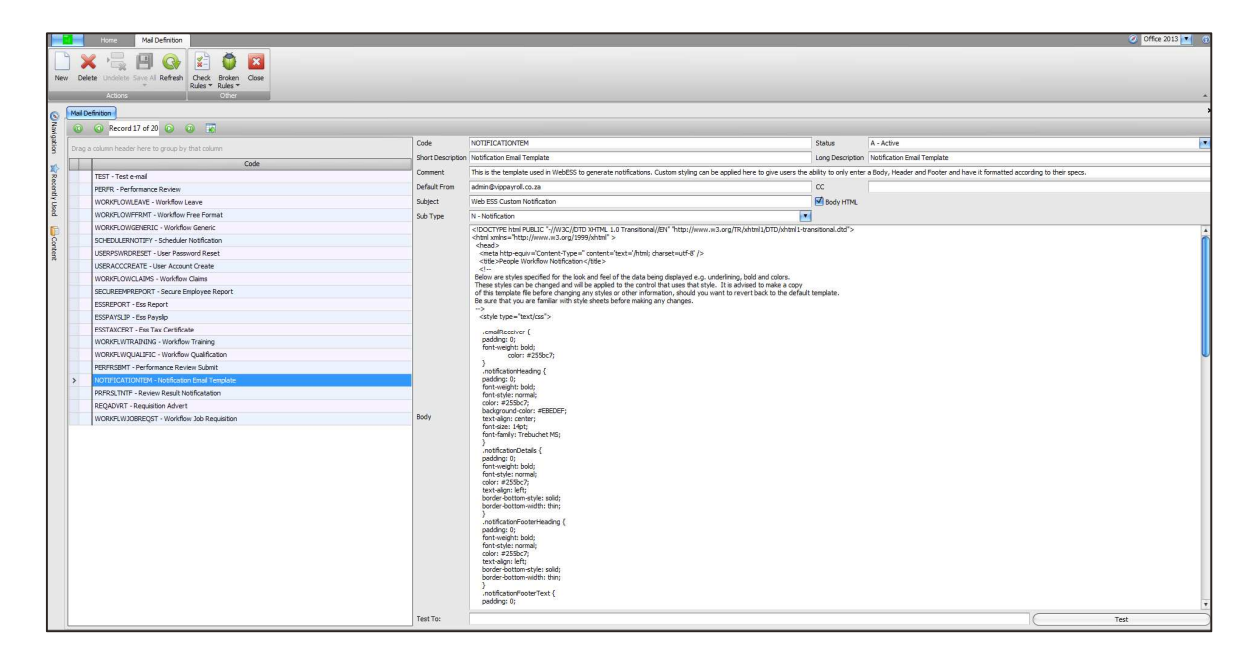

# **Sub Type**

You must link the notification template to a sub type. Mail definitions linked to the definition will be available when you select to send and HTML template.

# **Notification Task**

On the Notification Task you need to specify the interval in seconds when the People application must check for new notifications that must be sent.

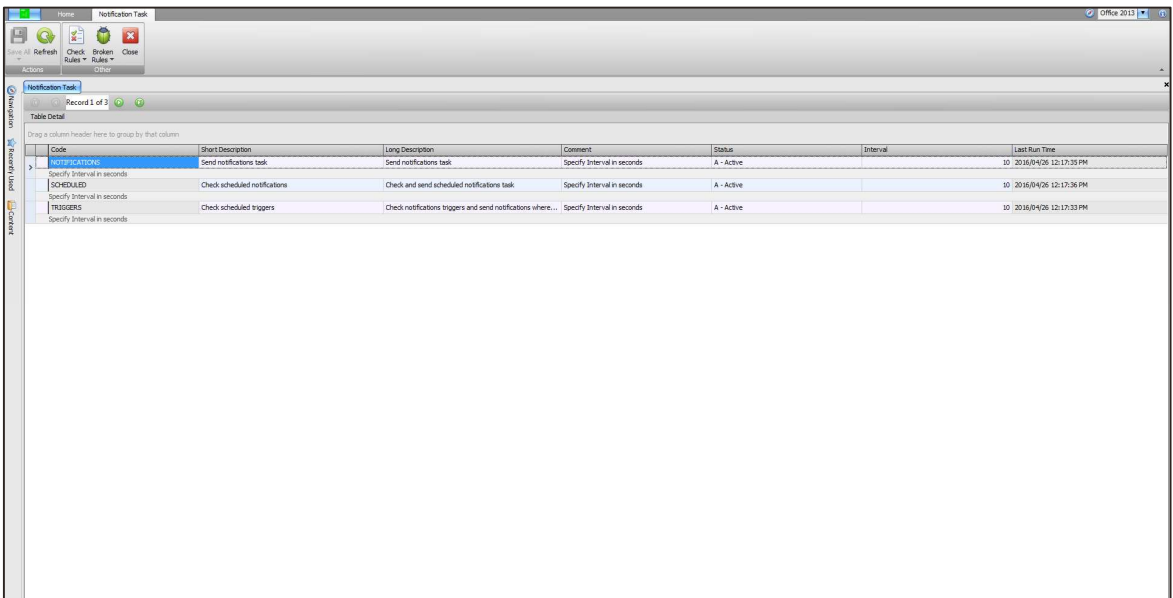

Note: Should the Interval seconds be more than the recurrence trigger specified the notification will only be sent when the specified Interval has been reached.

#### **SMS Gateway**

Two pre-defined SMS Gateway options have been added.

- o SMS Portal
- o Clickatell

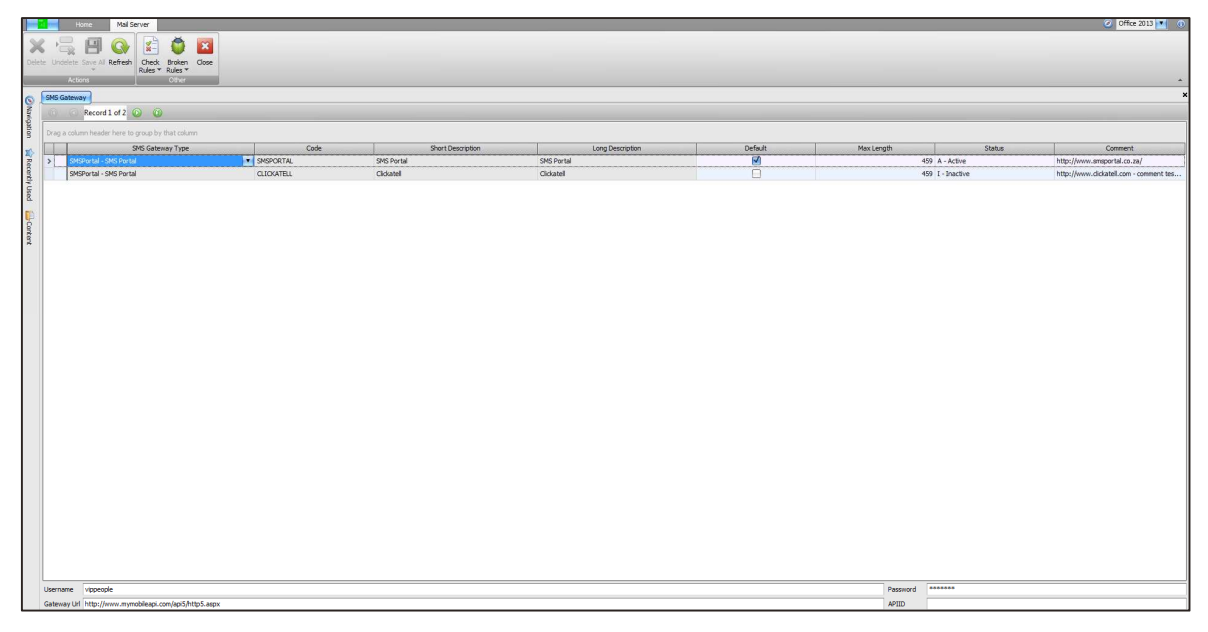

# **Default**

The default gateway will be the provider that will be used to send SMS's.

# **Max Length**

Allow a maximum length of 459 characters for text messages. The SMS Gateway providers will send it as 3 text messages.

# **Username**

Enter the username for the applicable SMS Gateway account.

#### **Password**

Enter the password for the applicable account.

# **Gateway URL**

Enter the URL for the applicable account.

#### **APIID**

Enter the APIID for the applicable account.

# **Trigger**

This screen allows you to define the notifications that can be sent.

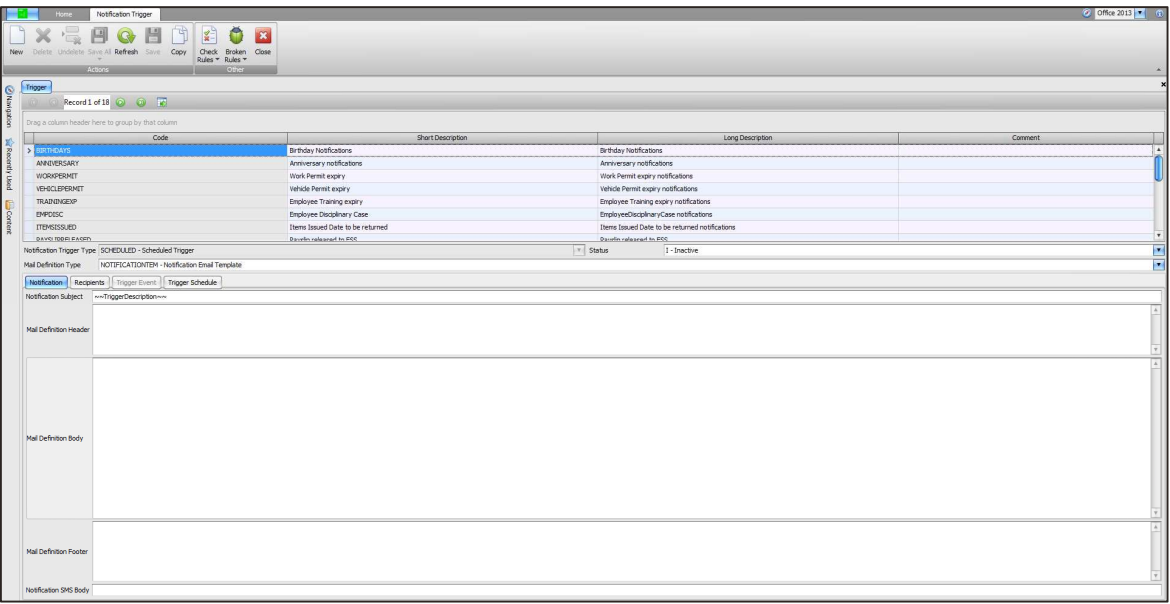

The following pre-defined notification types have been added:

- o Birthday Notifications
- o Anniversary notifications
- o Work Permit expiry
- o Vehicle Permit expiry
- o Employee Training expiry
- o Employee Disciplinary Case
- o Items Issued Date to be returned
- o Payslip released to ESS
- o Tax Certificate released
- o Leave forfeit warning
- o Employee Training Planned
- o Contract Expiry Date
- o Discussion
- o SMS

# Note: these notifications cannot be deleted.

Click on the **New** button to create a new notification type.

# • **Notification Tab**

This screen allows you to define the information that must be sent in the e-mail or text message.

# **Notification Trigger Type**

This field will be read-only.

# **Mail Definition Type**

Select the mail definition format that must be used. Mail definitions where the Sub Type = Notifications will be displayed.

# **Status**

This field indicates the status of the notification. All notifications will default to Inaction when you load the new update or People is installed. You will have to change the status to Active for the applicable notifications that must be available.

# **Notifications Tab**

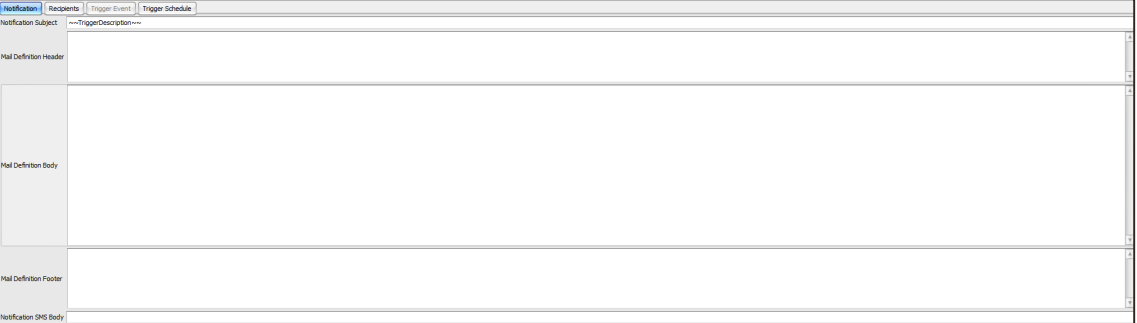

# **Notifications Subject**

The "~~TriggerDescription~~"will use the pre-defined notification description. Should you change it the notification subject cannot be personalised.

# **Mail Definitions Header**

Specify the mail definition header that must be included in the e-mail.

# **Mail Definition Body**

Specify the mail definition body that must be included in the e-mail.

# **Mail Definition Footer**

Specify the mail definition footer that must be included in the e-mail.

# **Notification SMS Body**

The "~~TriggerDescription~~"will use the pre-defined notification description. Should you change it the notification subject cannot be personalised.

#### • **Recipients Tab**

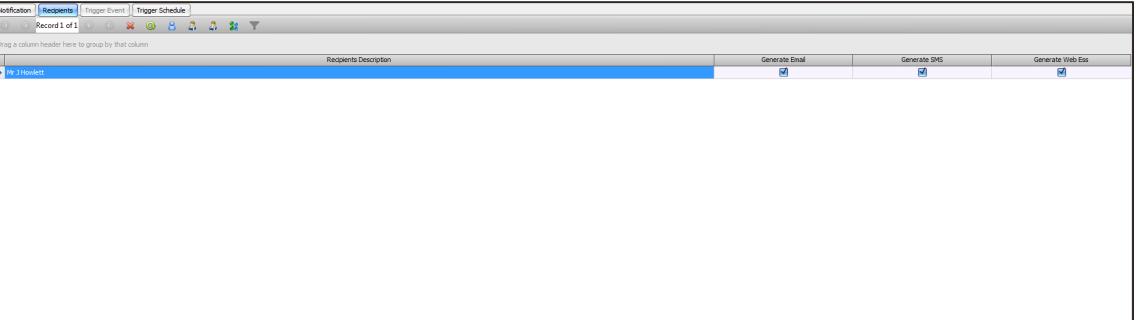

**Employees Affected**: Click on this button to include employees who will be affected, e.g. the employee's birthday.

**Managers of Affected Employees**: click on this button to include the affected employee's manger. The Reports To on the employee.

**A** My Manager: the notification will be sent to the logged on user's manager. The Reports To.

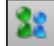

 **Employee**: click on this button select specific employees.

**Employee Filter:** click on this button specify a filter to select the employees. The following screen will be displayed:

The company screen allows to select a company/companies or company rule(s) tow which the employees are linked that must be included.

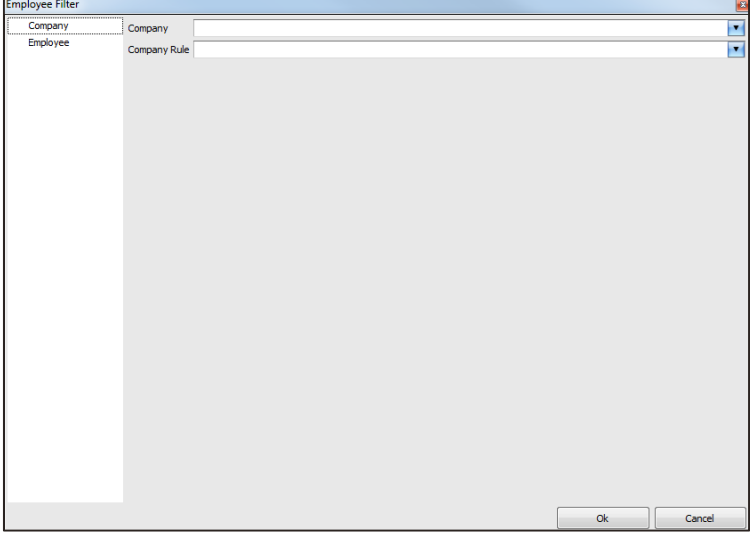

The employee screen allows you to select the field to which the employees are linked that must be used to filter the employees.

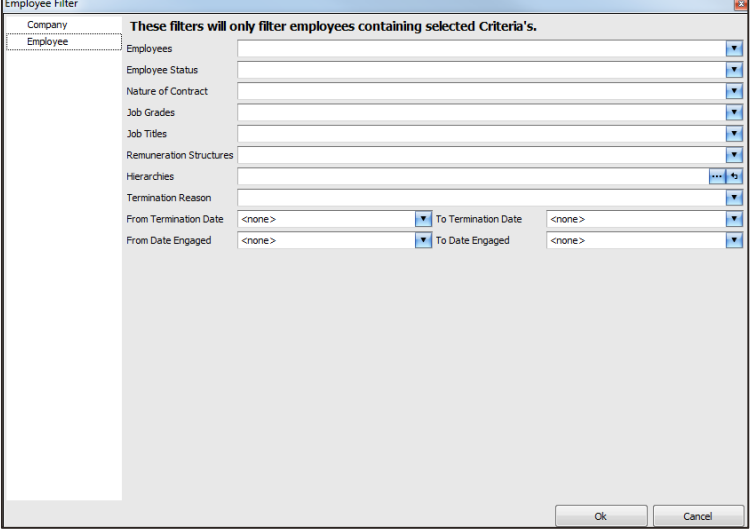

Employees that meet the filter criteria will be included and the notification will be sent.

#### **Recipient Description**

This field indicates the recipients that will receive the notification.

#### **Generate Email**

Check the checkbox to indicate that the recipient must receive an e-mail.

#### **Generate SMS**

Check the checkbox to indicate that the recipient must receive a text message.

#### **Generate Web ESS**

Check the checkbox to indicate that the recipient must receive a notification in his/her Inbox in WebSS.

#### • **Trigger Event**

Trigger Event allows you to create notifications that are not date related, e.g. a checkbox has been checked.

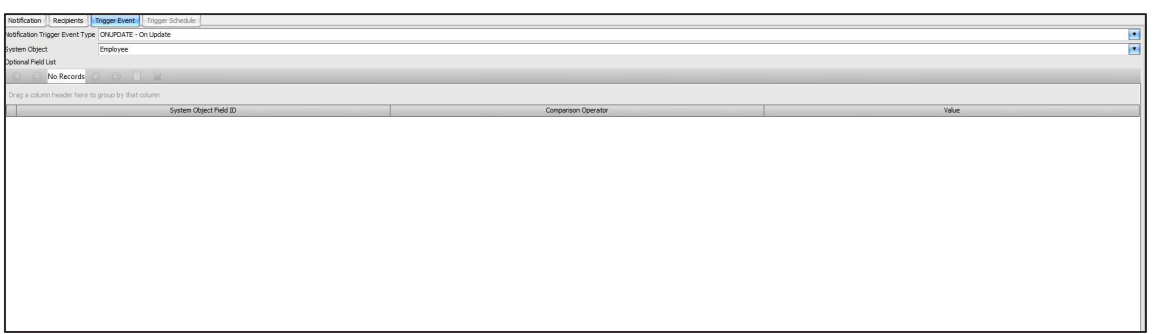

# **Notification Trigger Event Type**

This field allows you to specify when the notification must be sent. The options are:

- o **On Insert**: select this option where information in a field was inserted.
- o **On Update**: select this option where a field was updated.
- o **On Delete**: select this option where the information in the field was deleted.

#### **System Object**

This option allows you to select the area for which the notification must be sent.

#### **Optional Field List**

Select the applicable field of the selected are for which the notification must be sent.

# • **Trigger Schedule**

Trigger schedules can be created for date related fields for which notifications must be sent.

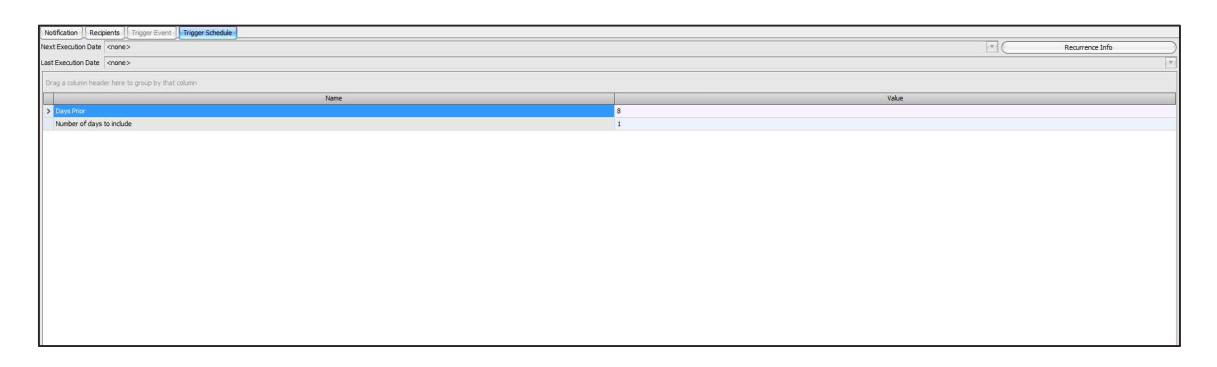

# **Next Execution Date**

This field indicates when the next notifications will be sent.

# **Last Execution Date**

This field indicates when the notifications were sent previously.

#### **Recurrence Info**

This option allows you specify when the notifications must be sent.

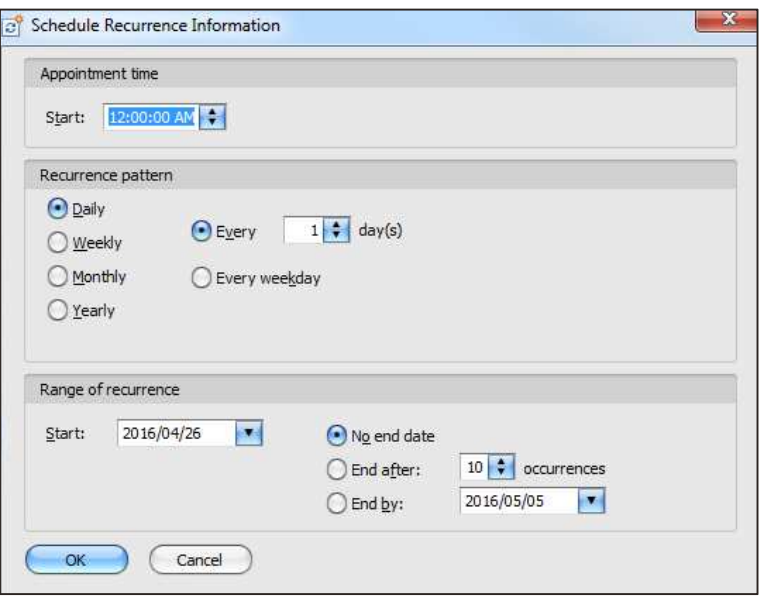

# **Name and Value**

- o Date Prior: enter the number of days before the date occurs.
- o Number of days to include: enter the number of days after the date of the transactions that must be included in the notifications, e.g. Birth Date = 10 May. Date Prior  $= 7$  and Days after  $= 30$ .
- o 7 days before the employee's birth day a notification will be sent as well as all birth days for the next 30 days.

Other fields will be available for specific trigger types.

# **Web Self-Service Notifications**

Notifications can be sent from Web Self Service. All users that are linked to a system role can create and send notifications.

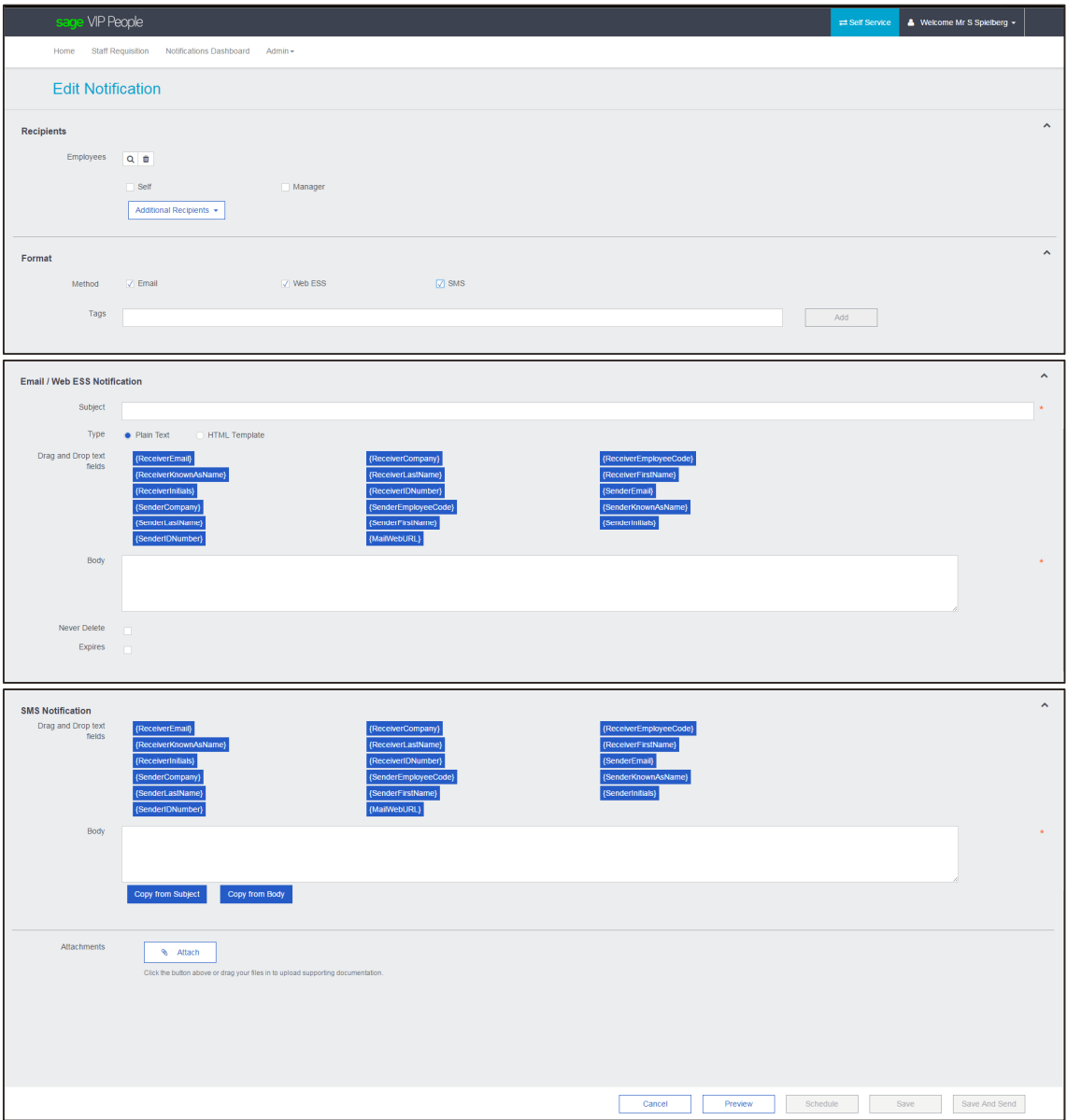

# • **Recipients**

Select the recipients for which the notification must be sent.

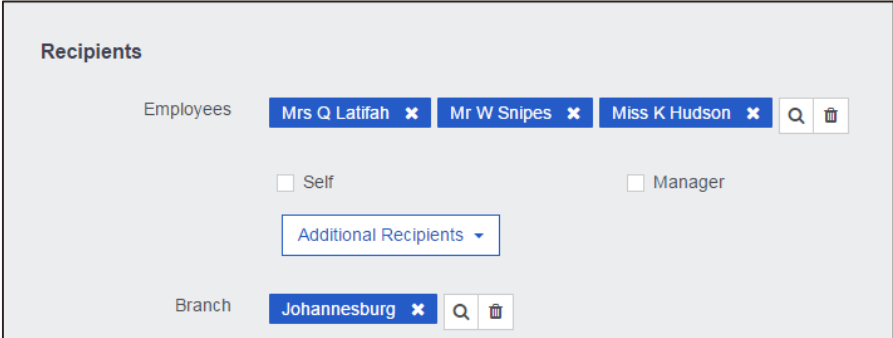

# **Employees**

Click on the Lookup button to select the applicable employees. The following screen will be displayed:

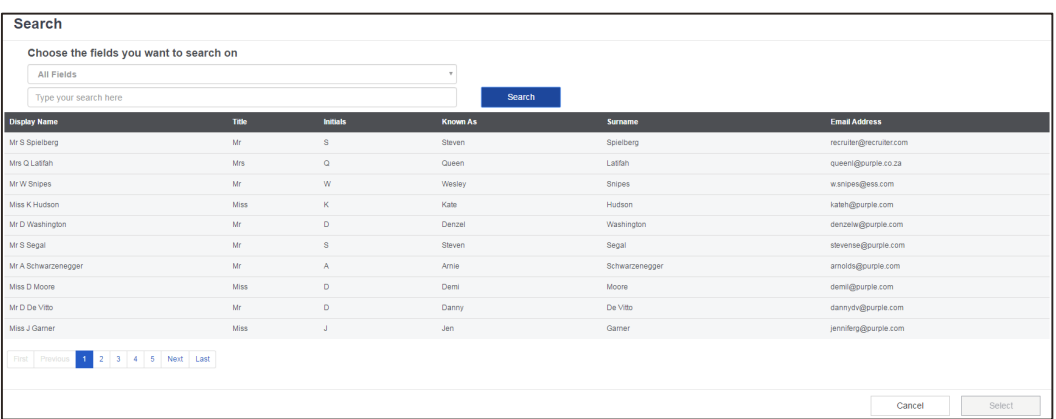

#### **Self**

Check the checkbox to send the notification to the logged on user.

#### **Manager**

Check the checkbox to send the notification to manager (Reports To) of the logged on user.

#### **Additional Recipients**

This option allows you to select additional options to filter the employee to whom the notification must be sent. The options are:

- o Positions
- o Job Grades
- o Job Titles
- o Company Rules
- o Hierarchies

#### • **Format**

This section allows you to select the format in which the notification must be sent.

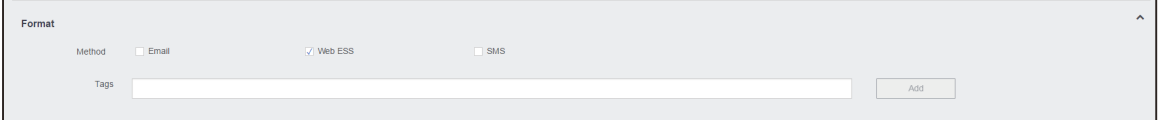

The options are:

- o **Email**: an e-mail will be sent to the recipient. The e-mail address on the recipient's entity record will be used.
- o **Web ESS**: a notification will be sent to the recipient's WebSS Inbox.
- o **SMS**: a text message will be sent to the recipient. The cell phone number on the recipient's entity record will be used.

**Tags** 

This allows you to add references to group or sort the notifications at a later stage. Currently the sort or filter functionality is not available and will be added in a future release.

# • **Email/Web ESS Notifications**

This section allows you to specify the information that must be included in the e-mail and Inbox.

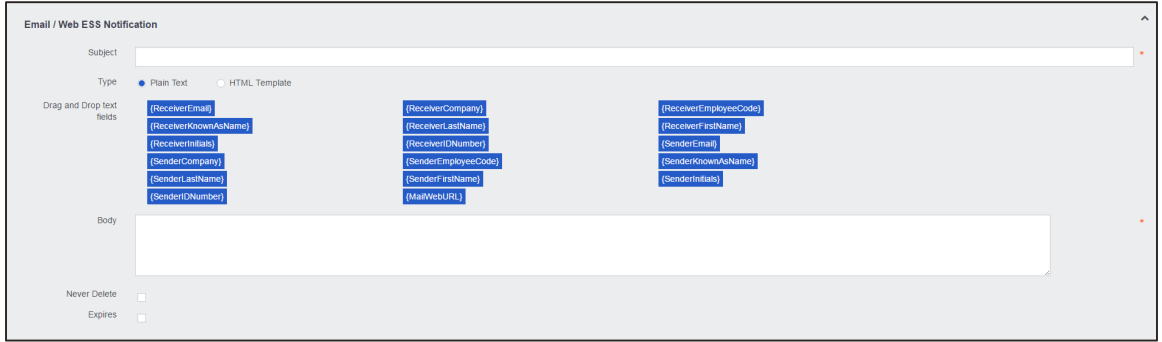

# **Subject**

Enter the subject of the notification.

# **Type**

Select the notification type that must be sent. The options are:

- o **Plain Text**: this option allows you to enter the text of the notifications.
- o **HTML Template**: this option allows you to select a notification template that must be used to create the notification.

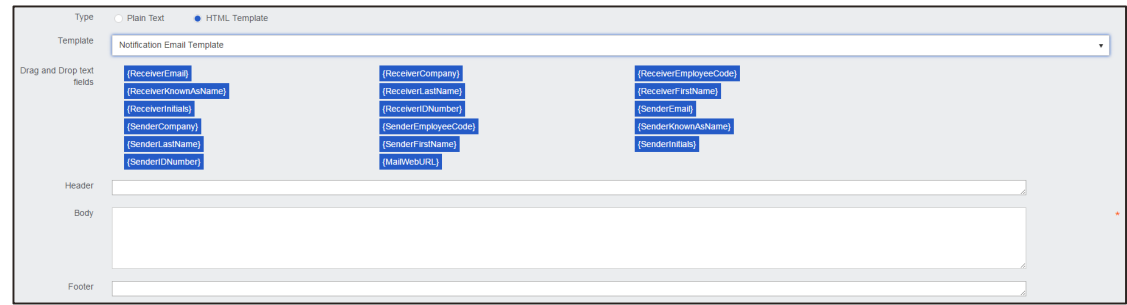

# **Template**

This field be enabled when the HTML Template will be selected. Select the template that must be used. Mail Definition Templates where the Sub Type = Notifications will be listed.

# **Text Fields**

Available can be dragged and used in the notification.

#### **Header**

This field be enabled when Type = HTML Template. Enter the header detail of the notification.

#### **Body**

Enter the detail of the notification.

#### **Footer**

This field be enabled when = HTML Template. Enter the footer detail of the notification.

#### **Never Delete**

Check this checkbox when the recipient should not be able to delete the notification.

# **Expire**

Check this checkbox when the notification must automatically be delete from the recipient's Inbox. The date picker will be displayed. Select the expiry date of the notifications.

# • **Attachments**

You can attach documents to the notification. This option will not be available for a SMS type notification.

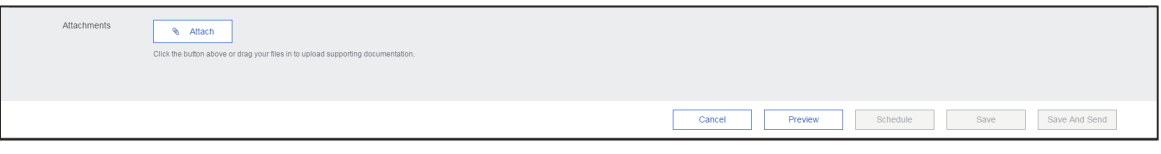

#### • **Preview**

The Preview option allows you to preview the notification.

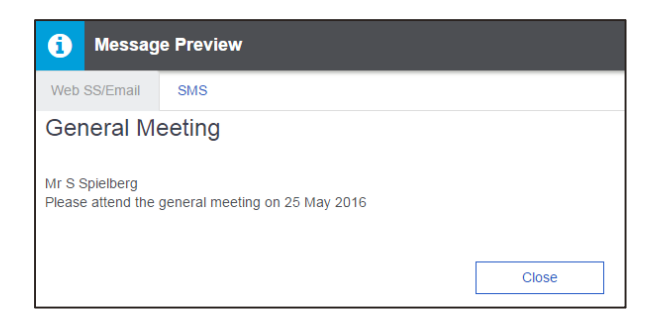

#### • **Schedule**

This option allows you to define the message must be sent.

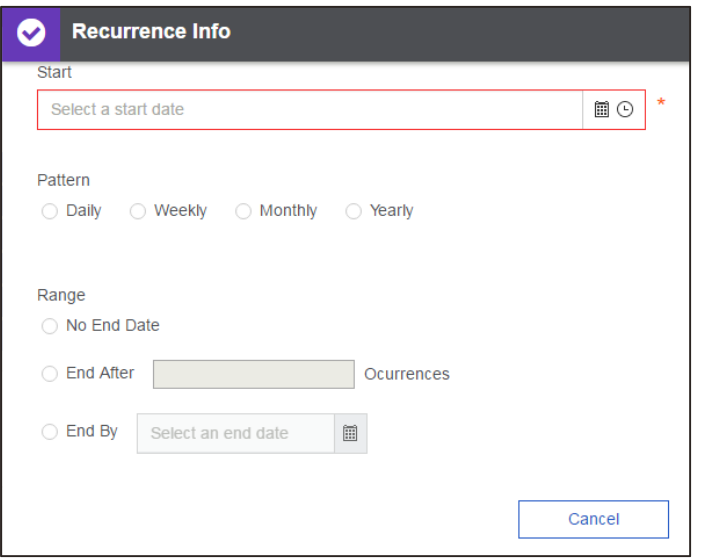

Click on the **Save** button to save the notification. The message will not be sent but saved as a Draft.

Click on the **Save And Send** button to send the notification.

# **Notifications Sent**

Notifications that have been sent will be available in Sent items.

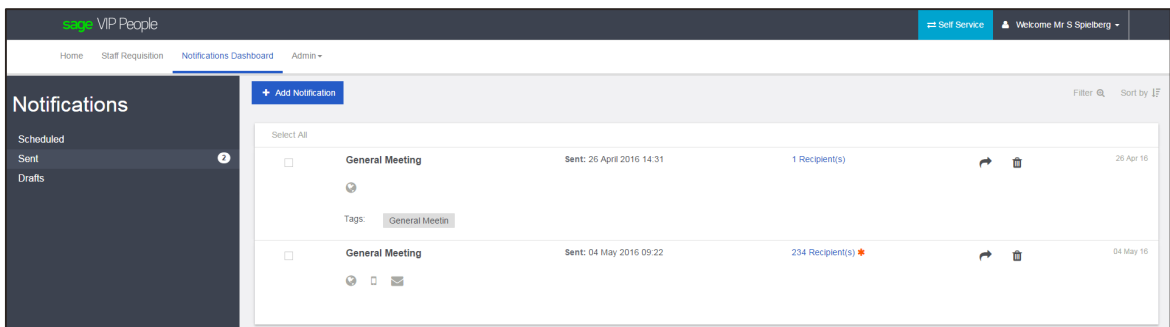

 This icon indicates that the notification has been sent to the recipients Notifications Inbox.

 $\boxed{0}$  This icon indicates that a text message notification has been sent to the recipients.

This icon indicates that the notification has been e-mailed to the recipients.

The red asterisk indicates that errors were incurred when the notifications were sent as well as the number of recipients to whom the notifications were sent.

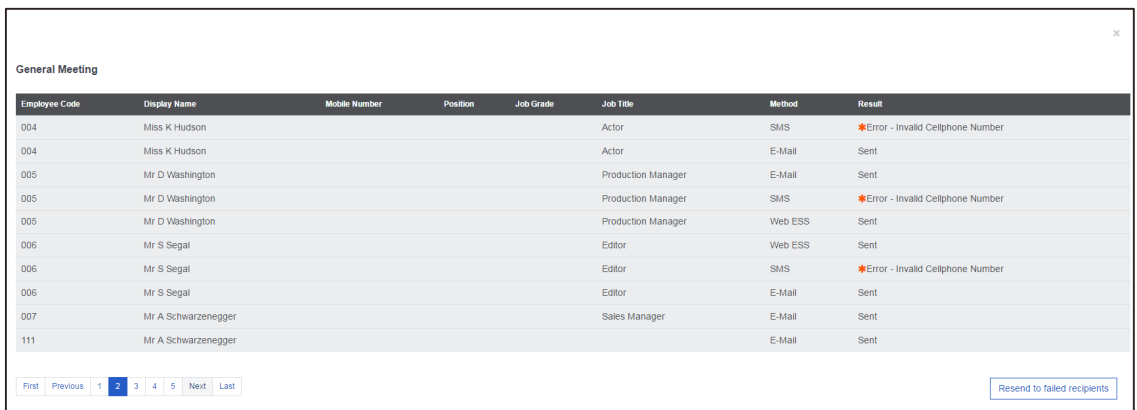

An error message will be displayed next to the recipient and the notification type that was sent.

You can click on the Resend to failed recipients **Resend to failed recipients** button to resend the notification once the information, e.g. cell phone number, has been corrected.

The Resend **c** button allows you to resend the notification. The detail of the notification will be displayed. You can change the detail of the notification before you resend it.

# **Notifications Draft**

Notification that have been saved will be available in the Drafts Inbox.

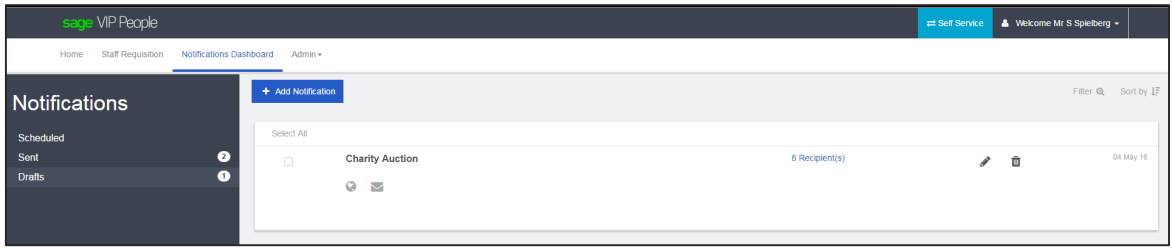

**This icon indicates that the notification has been sent to the recipients Notifications** Inbox.

 $\boxed{\Box}$  This icon indicates that a text message notification has been sent to the recipients.

 $\Box$  This icon indicates that the notification has been e-mailed to the recipients.

Click on the **Edit** button to view the notification and send it.

# **Notifications Inbox**

Notifications that have been flagged as Web Self Service will be sent to the recipients My Notifications Inbox.

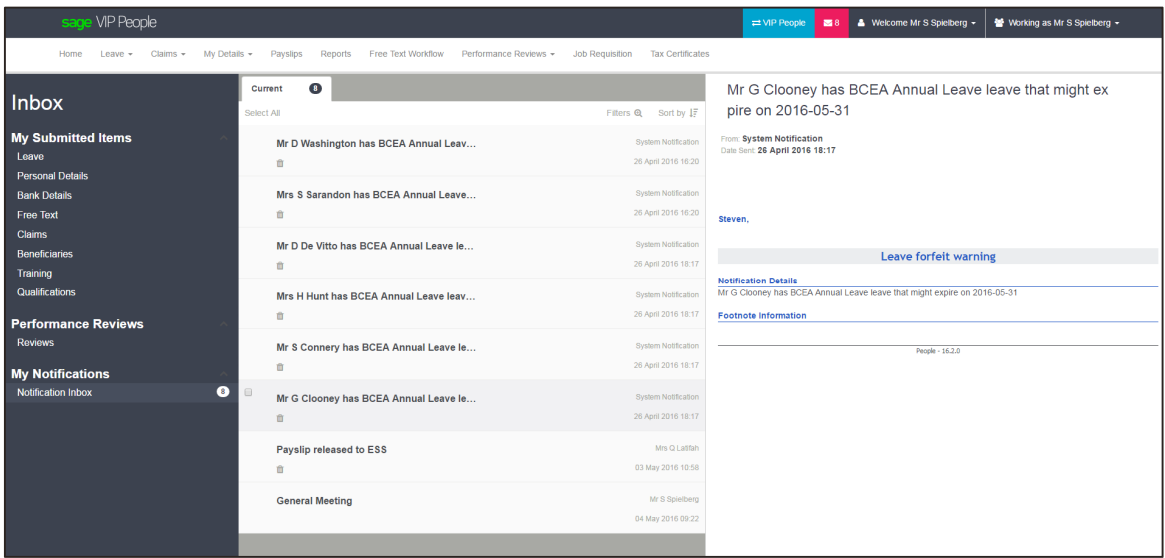

If you have selected the Never expire option when creating the notification the recipient will not be able to delete the notification.

# **Security**

Role base security can be defined for notifications.